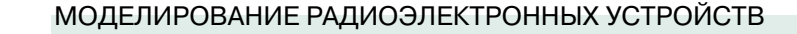

## МОДЕЛИРОВАНИЕ DC/DC-ПРЕОБРАЗОВАТЕЛЕЙ **B NI Multisim**

 $\Box$  статье рассмотрена пробле- $\Box$  ма моделирования DC/DCпреобразователей, отсутствуюших в библиотеках NI Multisim. Разработанная модель имеет характеристики, близкие к аналоги, и позволяет провести анализ характеристик преобразователя в различных режимах. Оценив результат, можно сделать вывод о целесообразности такого подхода.

ЭКиС

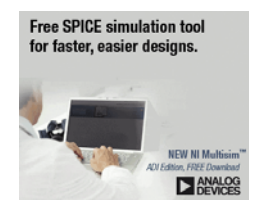

## **MODELLING OF DC/DC CONVERTERS IN NI Multisim**

n article the problem of modeling of Abstract  $-$ DC/DC converter units in the absence of such components in libraries NI Multisim is considered. The developed model has characteristics close to analog and allows to carry out the analysis of characteristics of the converter unit in various modes. The received result allows to draw an output on expediency of such approach.

#### V. Makarenko

# В. Макаренко

При необходимости получить информацию о недокументированных в описании DC/DCпреобразователя параметрах или о его характеристиках при различных режимах работы можно воспользоваться spice-моделью и провести полный анализ. Однако число элементов в библиотеках Multisim хотя и очень велико, но все же ограничено. В случае, если необходимого элемента нет ни в одной из библиотек, а полное описание его spice-модели имеется только у производителя микросхем, можно воспользоваться предложенным в [1] методом, раскрытым в настоящей статье.

По описанию ИМС составляется принципиальная схема преобразователя из элементов,

имеющихся в составе библиотек Multisim. В примере, рассмотренном в [1] для анализа работы понижающего DC/DC-преобразователя МАХ738А [2] использована схема, приведенная в [3].

Предложенная в [1] модель (рис. 1) по своей структуре соответствует решениям, использованным в [2]. Это типовая схема прямоходового (buck) преобразователя [4], топология которого приведена на рис. 2.

В схеме для управления силовым ключом использован широтно-импульсный модулятор с токовым управлением (PWMCM2 - Pulse-Width Modulator Current Mode), назначение выводов которого приведено в таблице. Назначе-

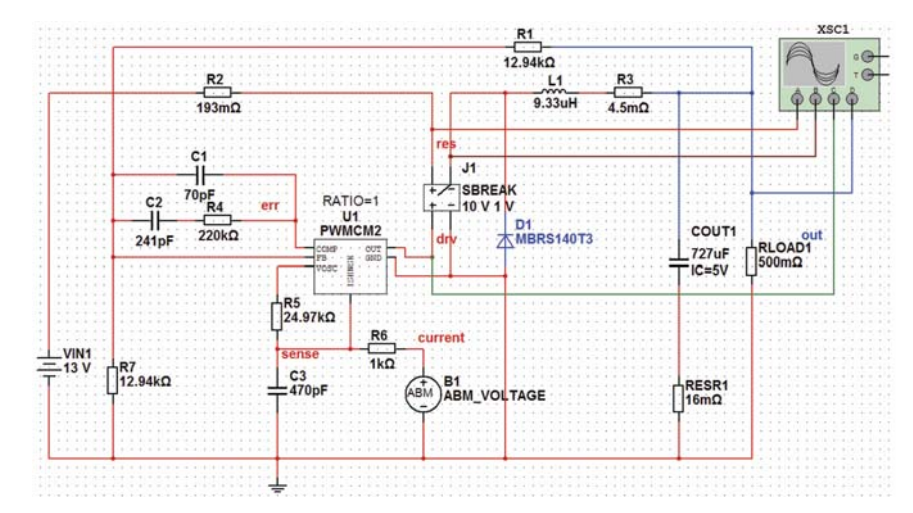

Рис. 1. Принципиальная схема прямоходового понижающего DC/DC-преобразователя

ние выводов аналогового ключа SBREAK и правила выбора значения выходного напряжения источника АВМ приведены в той же таблице.

Для контроля формы сигнала в различных точках схемы используется четырехканальный

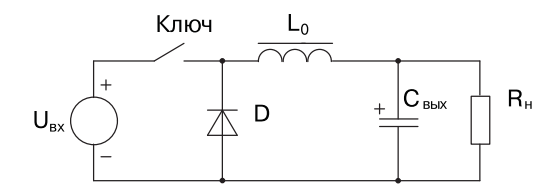

Рис. 2. Топология понижающего прямоходового преобразователя напряжения

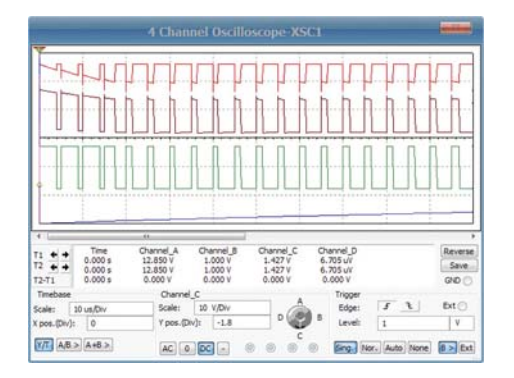

Рис. 3. Осциллограммы в различных точках схемы понижающего прямоходового преобразователя напряжения

осциллограф XSC1, осциллограммы напряжений на экране которого показаны на рис. 3.

ЭКиС

В установившемся режиме напряжение на выходе преобразователя равно 5 В.

Для того чтобы на основании этой модели преобразователя построить библиотечную модель ИМС МАХ738А, необходимо:

- удалить из схемы осциллограф
- удалить значок общего провода, дважды щелкнуть "мышкой" на проводнике, к которому был подключен этот значок, и в открывшемся окне вписать его название - GND

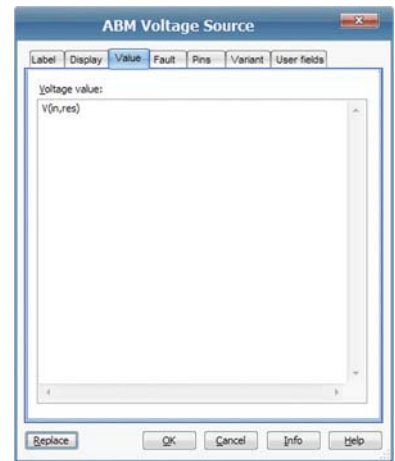

Рис. 4. Задание величины напряжения на выходе ABM VOLTAGE

|  |  | Назначение выводов и элементов схемы |  |
|--|--|--------------------------------------|--|
|--|--|--------------------------------------|--|

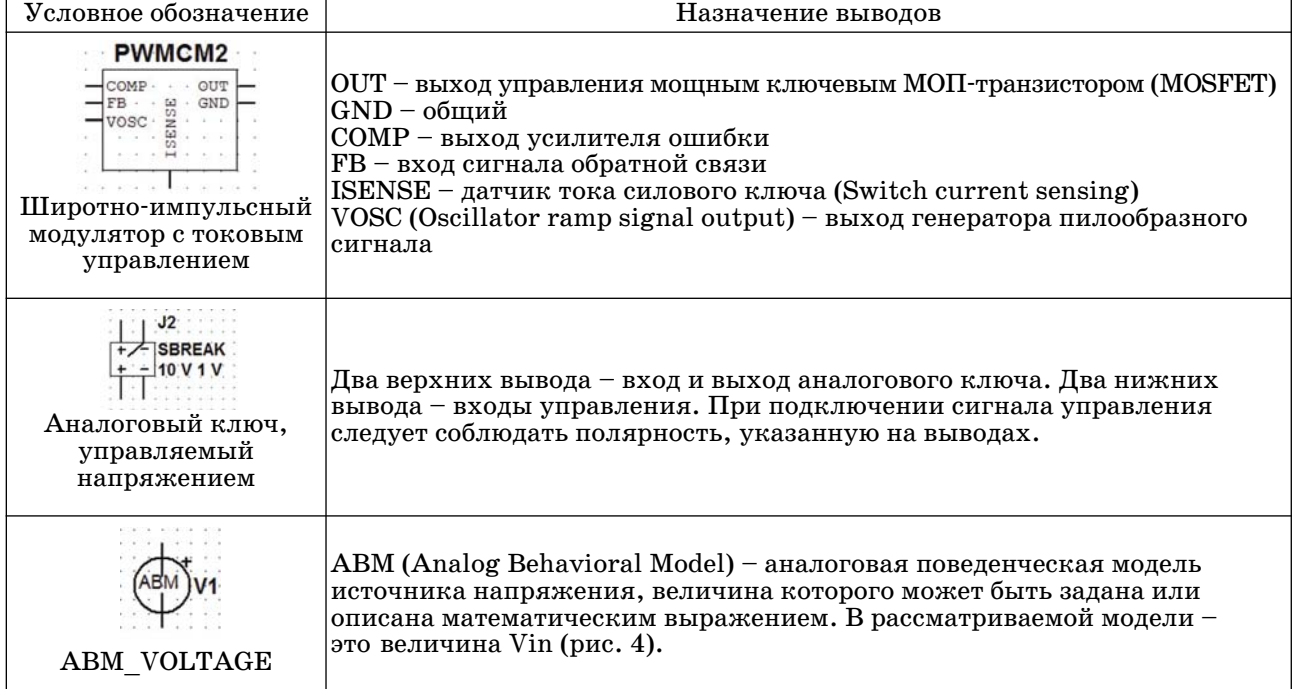

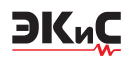

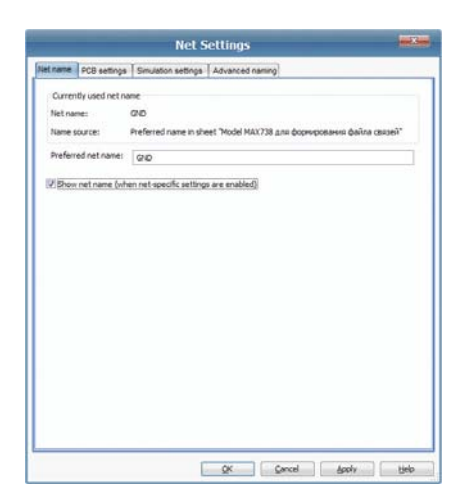

Рис. 5. Формирование имени общего провода в окне Net Settings

(рис. 5), не забыв поставить "птичку" в окошке Show Net Name

- удалить источник входного напряжения VIN1
- удалить выходные конденсатор и резистор (COUT1 *u* RLOAD1)
- дорисовать короткие отрезки провода к резисторам RESR1 и R2, а затем назвать их сс и vin соответственно.

Полученную схему (рис. 6) необходимо сохранить в файл, а затем проделать операцию экспорта в файл связей. Для этого в меню Transfer выбрать пункт Export Netlist и сохранить файл под именем МАХ738. Программой будет сохранен текстовый файл с расширением сіг.

При необходимости можно добавить или удалить имеющиеся в файле комментарии.

После первого комментария добавить строку

.SUBCKT MAX738 gnd vin vout cc,

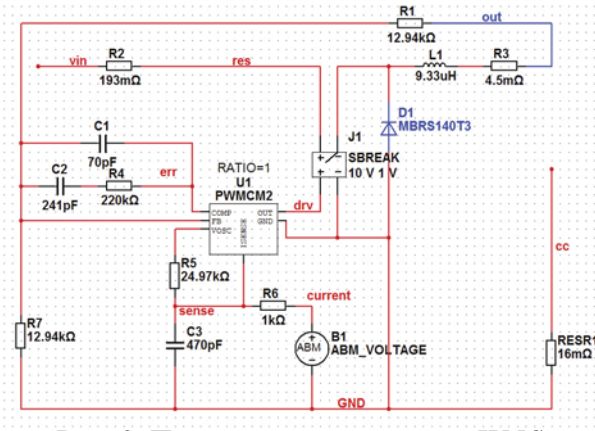

Рис. 6. Принципиальная схема ИМС преобразователя для формирования файла связей

а после строк:

\*## Multisim Component D1 ##\* dD1 GND rect MBRS140T3 DIODE 1

вписать следующую строку:

FNDS MAX738

Запись dD1 информирует о том, что был описан последний компонент схемы.

Затем следует во фрагменте текста файла MAX738.cir

\*## Multisim Component J1 ##\* \* SHOW TEMPLATE DATA ONLY xJ1 res rect drv GND VSwitchJ1 .subckt VSwitchJ1 1 2 3 4 aS1 1 2 3 4 ysw0 R1341e9 .model vsw0 v switch ( Roff=1000000 Ron=0.01 Voff=1 Von=10) .ends

скопировать и удалить все строки после \* SHOW TEMPLATE DATA ONLY, a CKONHрованный фрагмент поместить после строки .ENDS MAX738.

Отредактированный таким образом файл сохранить и приступить к созданию модели микросхемы. В меню Tools выбрать пункт Component Wizard  $\mu$  в открывшемся окне (рис. 7): 1. Ввести

**Component Name: MAX738A** 

Function: 5V, Step-Down, Current-Mode PWM DC-DC Converter.

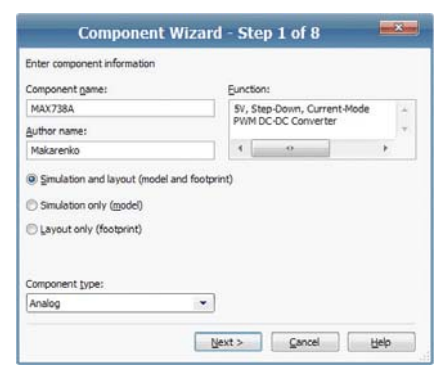

Рис. 7. Окно формирования элемента библиотеки Multisim шаг 1 (общее описание элемента)

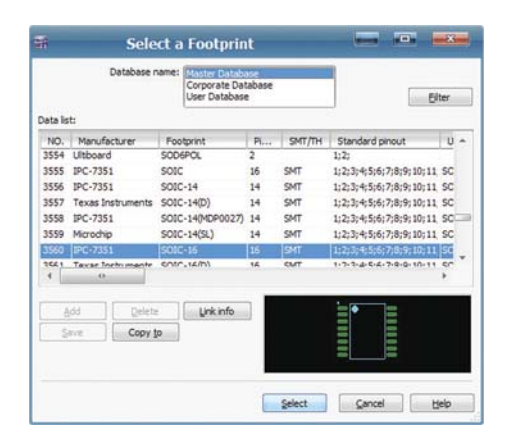

*Рис. 8. Окно формирования элемента библиотеки Multisim – шаг 2 (выбор корпуса элемента)*

Если нет необходимости в создании изображения элемента для разработки печатной платы, следует поставить "птичку" в строке Simulation Only и пропустить следующий шаг.

2. Нажать кнопку Next и в открывшемся окне выбрать Select a Footprint. В открывшемся после этого окне (рис. 8) следует выбрать корпус SOIC-16 и нажать кнопку Select. Окно выбора корпуса элемента закроется и вновь откроется окно второго шага (рис. 9). Следует задать число выводов компонента равным 16, нажать кнопку Next и перейти к третьему шагу.

3. На третьем шаге выбирается стандарт отображения элемента в библиотеке DIN или ANSI. Выбираем стандарт DIN. Обозначение элемента на схеме можно отредактировать, нажав на третьем шаге кнопку Edit. В открывшемся окне Symbol Editor можно изменить размеры условного графического расположе-

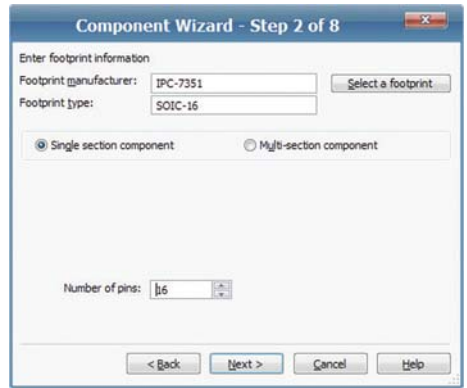

*Рис. 9. Окно формирования элемента библиотеки Multisim – шаг 3 (выбор числа выводов в корпусе)*

| Pin table:  |                    | Add hidden pin       | Delete hidden pin |
|-------------|--------------------|----------------------|-------------------|
| Symbol pins | Section            | Type                 | <b>ERC</b> status |
| V+          | А                  | <b>PWR</b>           | <b>INCLUDE</b>    |
| SHDN        | А                  | <b>INPUT</b>         | <b>INCLUDE</b>    |
| RFF         | А                  | <b>PWR</b>           | <b>INCLUDE</b>    |
| 22          | А                  | <b>PWR</b>           | <b>INCLUDE</b>    |
| <b>GND</b>  | Δ                  | GND                  | <b>INCLUDE</b>    |
| CC          | А                  | <b>INPUT</b>         | <b>INCLUDE</b>    |
| OUT         | А                  | <b>OUTPUT</b>        | <b>INCLUDE</b>    |
| LX          | А                  | <b>BIDIRECTIONAL</b> | <b>INCLUDE</b>    |
| Hidden_1    | POWER <sub>1</sub> | <b>BIDIRECTIONAL</b> | <b>INCLUDE</b>    |
|             |                    |                      |                   |

*Рис. 10. Окно формирования элемента библиотеки Multisim – шаг 4 (выбор типа вывода)*

ния и расположение выводов. Подробнее о работе с подпрограммой Symbol Editor можно узнать в [5]. Нажав кнопку Next, переходим к четвертому шагу.

4. На четвертом шаге необходимо задать тип каждого вывода (рис. 10), после чего перейти к пятому шагу.

5. На пятом шаге задаются номера выводов микросхемы (рис. 11) в соответствии с Data Sheet [2].

6. На шестом шаге необходимо ввести имя модели и ее описание, для чего предусмотрено четыре варианта действий:

- загрузить модель наиболее близкого по параметрам компонента из базы данных элементов (основной, корпоративной или пользовательской) и отредактировать ее в окне Model Data [5]
- загрузить модель из предварительно подготовленного файла (Load from File)

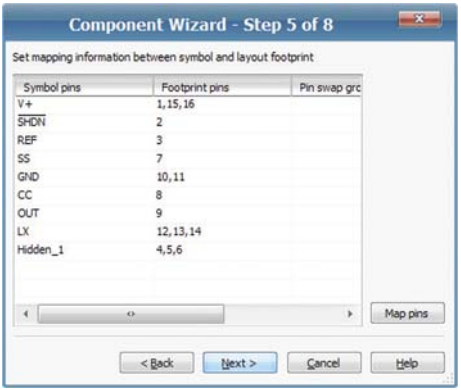

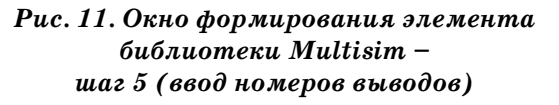

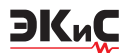

- ввести с помощью клавиатуры (или из буфера обмена) описание модели в окно Model Data
- использовать для создания модели редактор Model Maker [5], при нажатии на кнопку которого выводится окно Select Model Maker для предварительного выбора типа создаваемого элемента.

Учитывая то, что на предварительном этапе был создан файл с описанием модели, выбираем загрузку из файла и загружаем МАХ738.cir (рис. 12).

7. На седьмом шаге осуществляется редактирование номеров нод модели и приведение их в соответствие с номерами выводов ИМС. Всего доступно четыре номера нод от 1 до 4, которые назначаются так, как показано на рис. 13. Остальные выводы обозначаются как NC. При расстановке номеров нод следует

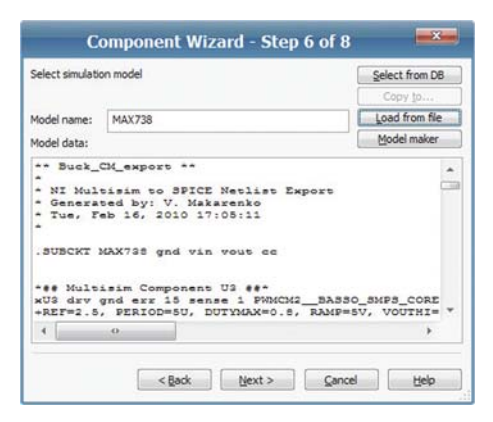

Рис. 12. Окно формирования элемента библиотеки Multisim шаг 6 (ввод параметров макромодели)

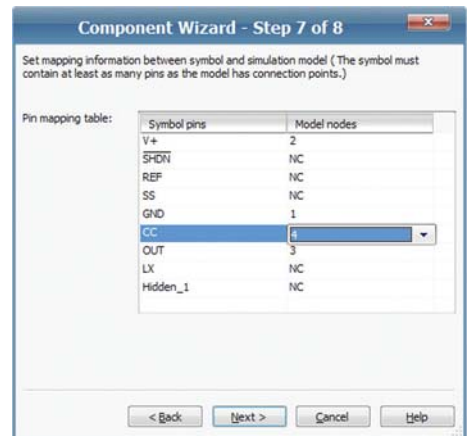

Рис. 13. Окно формирования элемента библиотеки Multisim шаг 7 (редактирование номеров нод)

учесть, что первый номер присваивается общему проводу, второй - выводу питания, третий - выходу, а четвертый - цепи, обозначенной как сс. Порядок номеров нод определяется следующей строкой из spice-модели

#### .SUBCKT MAX738 gnd vin vout cc,

в которой прописана очередность нод.

8. На восьмом шаге программа предлагает сохранить полученную модель. Выбираем User Database и добавляем новое семейство (Add family), после чего нажимаем кнопку Finish. На этом создание модели завершается.

Для проверки функционирования вновь созданной модели собрана схема (рис. 15), которая в установившемся режиме формирует напряжение на выходе 5.038 В при токе 0.5 А через 6 мс после начала анализа. Контроль напряжения осуществляется мультиметром XMM1 и пробником Probe 1. Результаты, показанные этими измерителями, отличаются на несколько сотых долей вольта, следовательно модель функционирует и теперь ее можно подвергнуть различным испытаниям.

Проверим, как такой преобразователь реагирует на изменение нагрузки, скачки и отключение входного напряжения. Для этого подключим к выходу преобразователя переключатель J2, с помощью которого можно подключать параллельно резистору нагрузки 100 Ом резистор сопротивлением 10 Ом. Для исследования влияния входного напряжения на входе преобразователя будем коммутировать напряжение, изменяя его скачком с 6 до 16 В с помощью переключателя J1. Схема для

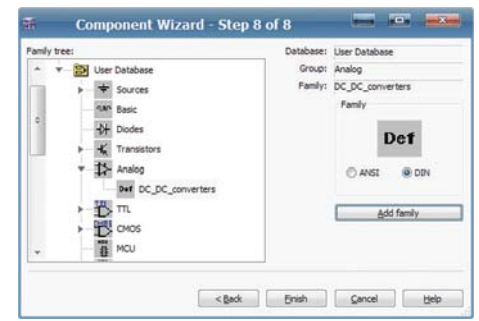

Рис. 14. Окно формирования элемента библиотеки Multisim шаг 8 (сохранение созданного элемента в пользовательской базе данных)

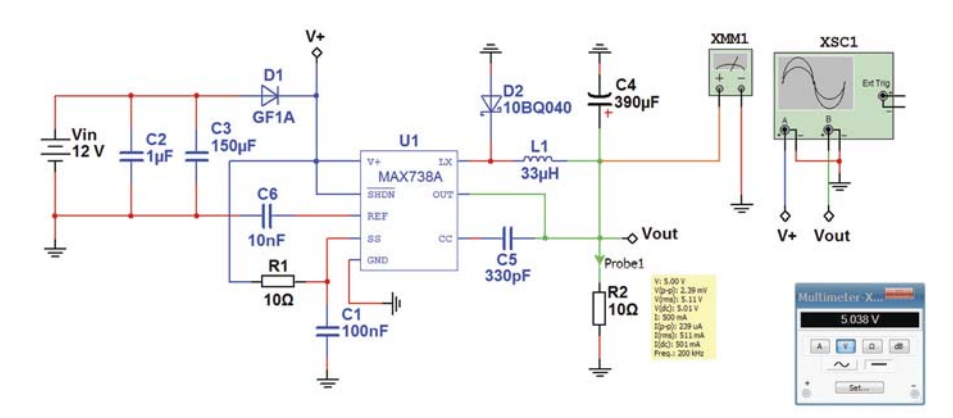

*Рис. 15. Схема для проверки функционирования созданной модели DC/DC-преобразователя*

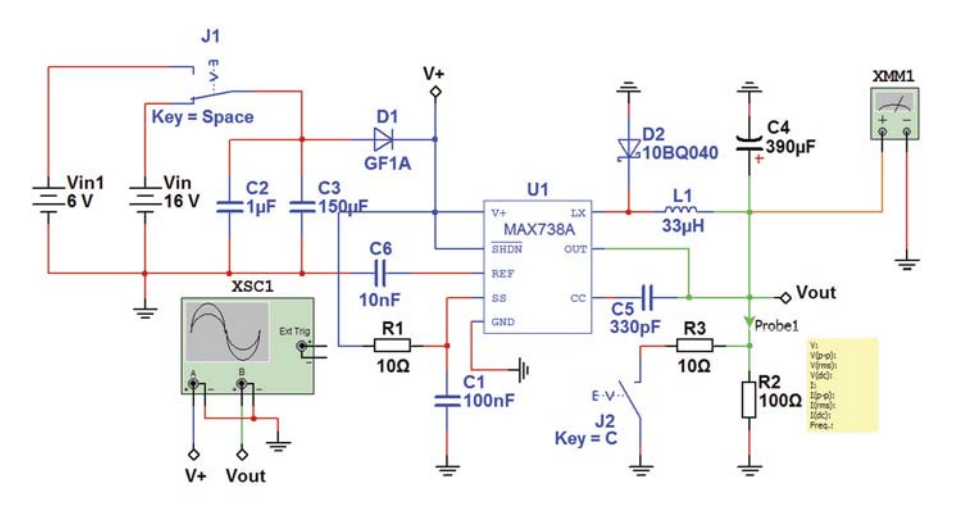

*Рис. 16. Схема для исследования характеристик DC/DC-преобразователя*

исследования характеристик преобразователя приведена на рис. 16.

Анализ переходных процессов показал, что при напряжении источника питания 6 В напряжение на выходе преобразователя устанавливается равным  $4.82 B$  через  $5$  мс, а  $4.9 B$  – через 7 мс при токе нагрузки 50 мА. Контроль осуществлялся осциллографом и пробником.

Осциллограмма начального участка переходной характеристики приведена на рис. 17.

Аналогичный анализ проведем при напряжении источника питания 16 В. В этом случае переходной процесс имеет другой характер. Через 0.2 мс после включения питания на выходе преобразователя устанавливается напряжение, равное 5.91 В (рис. 18), через 3 мс напряжение на выходе составило 4.57 В, а напряжение, равное 5 В, устанавливается на выходе преобразователя через 6.7 мс.

Такой анализ позволяет сделать вывод о том, что, если к преобразователю должны подключаться цепи, которые не допускают превы-

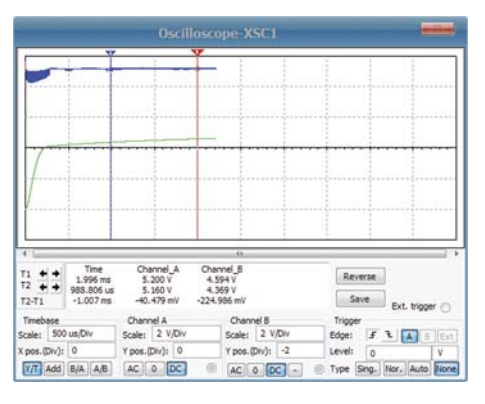

*Рис. 17. Начальный участок переходной характеристики преобразователя при напряжении источника питания 6 В*

шения напряжения источника питания, составляющего 0.9 В, следует либо использовать другой преобразователь, либо принять меры по защите этих цепей от повышенного напряжения.

Шумовые характеристики выходного напряжения лучше всего исследовать с помощью

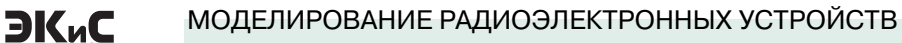

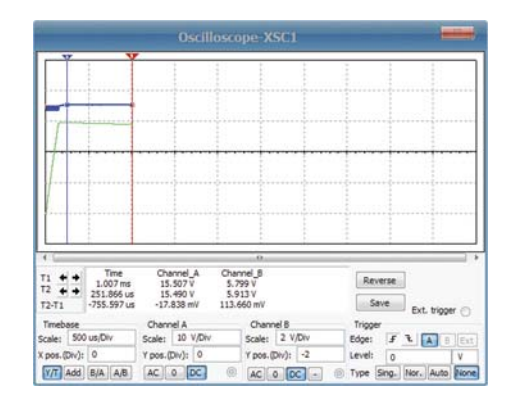

*Рис. 18. Начальный участок переходной характеристики преобразователя при напряжении источника питания 16 В*

Noise Analysis (меню Simulate/Analyses). Полученная спектральная плотность мощности шума на выходе преобразователя приведена на рис. 19. Можно провести и другие испытания такого преобразователя.

Полученные результаты очень близки к данным, приведенным в Data Sheet на ИМС MAX738A [2], что позволяет сделать вывод о правомерности такого подхода для анализа характеристик DC/DC-преобразователей.

## **ЛИТЕРАТУРА**

1. http://zone.ni.com/devzone/cda/ epd/p/id/6363.

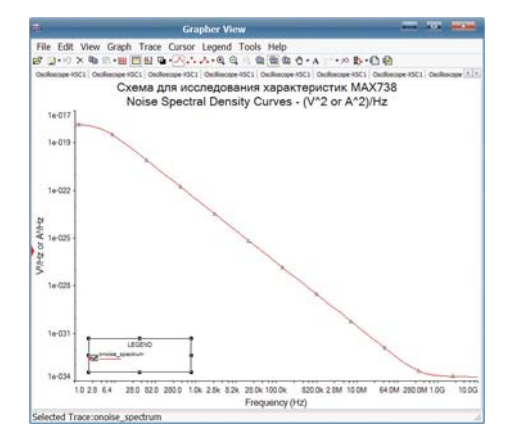

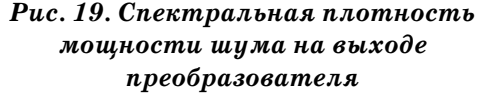

2. http://www.gaw.ru/pdf/Maxim/dc-dc/ MAX730A-MAX744A.pdf.

3. Christophe P. Basso Switch-Mode Power Supply SPICE Cookbook. – McGraw-Hill, 2001.

4. Браун М. Источники питания. Расчет и конструирование.: Пер. с англ. – К.: "МК-Пресс", 2007. – 288 с.

5. Макаренко В. Моделирование радиоэлектронных устройств с помощью программы NI Multisim //  $\partial K \mu C$  –  $K \mu$ eb: VD MAIS, 2008,  $\mathcal{N}$ <sup>6</sup> 8. (http://www.ekis.kiev.ua/UserFiles/Image/pdfArticles/V.%20Makarenko\_modeling%20with %20Multisim\_part7\_Ekis-08\_2008.pdf).

## ОФИСНЫЙ ЦЕНТР **VD MAIS**

#### Если Вам необходимо провести семинар, тренинг или презентацию, добро пожаловать в офисный центр НПФ VD MAIS!

К Вашим услугам современный конференц-зал площадью 300 кв.м, рассчитанный на 250 мест, который идеально подходит для проведения тренингов, семинаров и конференций. Для ведения деловых встреч имеются комнаты для переговоров. Офисный центр расположен в живописном парке "Отрадный". Зал оборудован мультимедийным проектором, микрофоном, LCD-монитором, компьютером, удобной мебелью, системой кондиционирования и гардеробной. По заявке предоставляются услуги переводчика, организация "кофе-паузы", а также обеды в кафе-ресторане VD MAIS.

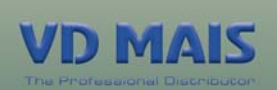

Обращаться по адресу: г. Киев, ул. М. Донца, 6 J.Schudlo@vdmais.kiev.ua тел.: (0-44) 220-0101 (внутр. 1215) факс: (0-44) 220-0202 Контактное лицо: Щудло Юлия.

- УДОбство пользования
- простота установки плат
- надежность хранения
- защита от действия электростатического заряда

## Антистатическая стойка для хранения печатных плат СОС-608

- габаритные размеры (ДхШхВ) 850x600x1400 мм
- Максимальное число устанавливаемых печатных плат 760
- материал тележки нержавеющая сталь
- максимальное число подставок СОР-3130 которые могут быть установлены на тележку, - 20

## Антистатическая подставка **ДЛЯ ПЕЧАТНЫХ ПЛАТ СОР-3130**

- поверхностное сопротивление не более 1 МОм • размеры (ДхШхВ): наружные 410х283х170 мм,
- внутренние 370x225x140 мм
- и ширина слота 3 мм, шаг 10 мм
- максимальное число устанавливаемых на подставку печатных плат - 38

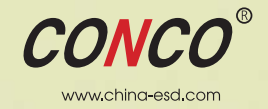

## VD MAIS обеспечивает прямые поставки продукции компании Conco Antistatic Equipment в Украину

Ten.: (0-44) 220-0101, 492-8852, (0-57) 719-6718, (0-562) 319-128, (0-62) 385-4947, (0-692) 544-622, (0-32) 245-5478 info@vdmais.kiev.ua, www.vdmais.kiev.ua